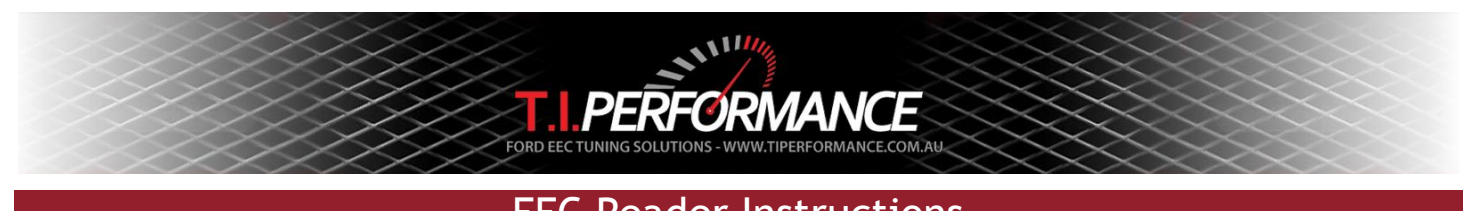

EEC Reader Instructions

This guide aims to explain the steps involved in using the EEC Reader to dump an EEC with the T.I. Performance J3 Programmer.

Note: The EEC Reader is required to read the EEC; it cannot be done with a chip.

## *Setup Tasks*

1. Download the latest *EEC Reader.exe* application from [http://www.tiperformance.com.au/Software/.](http://www.tiperformance.com.au/Software/)

- 2. Ensure that there are no enabled serial devices with a lower COM port number than the programmer. To do this: Plug in the programmer
	- In Device Manager, under Ports (COM & LPT), note which device has the Manufacturer "Microchip Technology Inc.". This is the J3 programmer.
	- Use the Port Settings/Advanced button to change the COM number if it is not the lowest number of the COM ports attached to the computer.

## *Reading an ECU*

- 1. Make sure TunerPro is closed.
- 2. Unplug the programmer from the PC.
- 3. Plug the EEC Reader into the programmer, and plug it into the ECU as per the photo on the right. **Failure to follow this orientation will damage the programmer and is not covered by warranty!**
- 4. Make sure the ECU is plugged into the car or otherwise powered via KAPWR (i.e. the ignition is switched OFF).
- 5. Plug the EEC Reader into a free USB port on the PC.
- 6. Start *EEC Reader.exe*.
- 7. Press Connect.
- 8. Press Read.

That's it! You can check the resulting file using a hex editor. If the read comes back blank (all FF's), you may need to try reading the ECU with the ignition switched ON.

If you have problems connecting, double-check your cables,

ensure that the Programmer is installed correctly and that TunerPro is not running. You may also find that disabling any other COM ports will allow the programmer to function.

Happy Tuning!

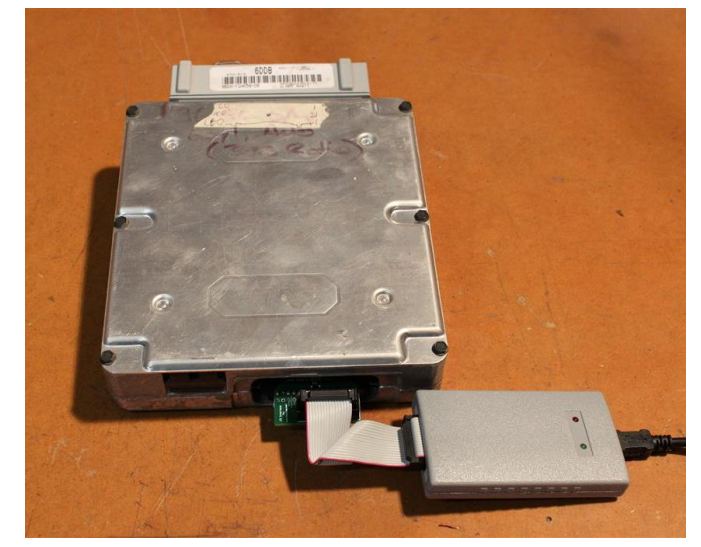